## 操作手順(外貨普通預金 取引状況照会)

①メニュー画面

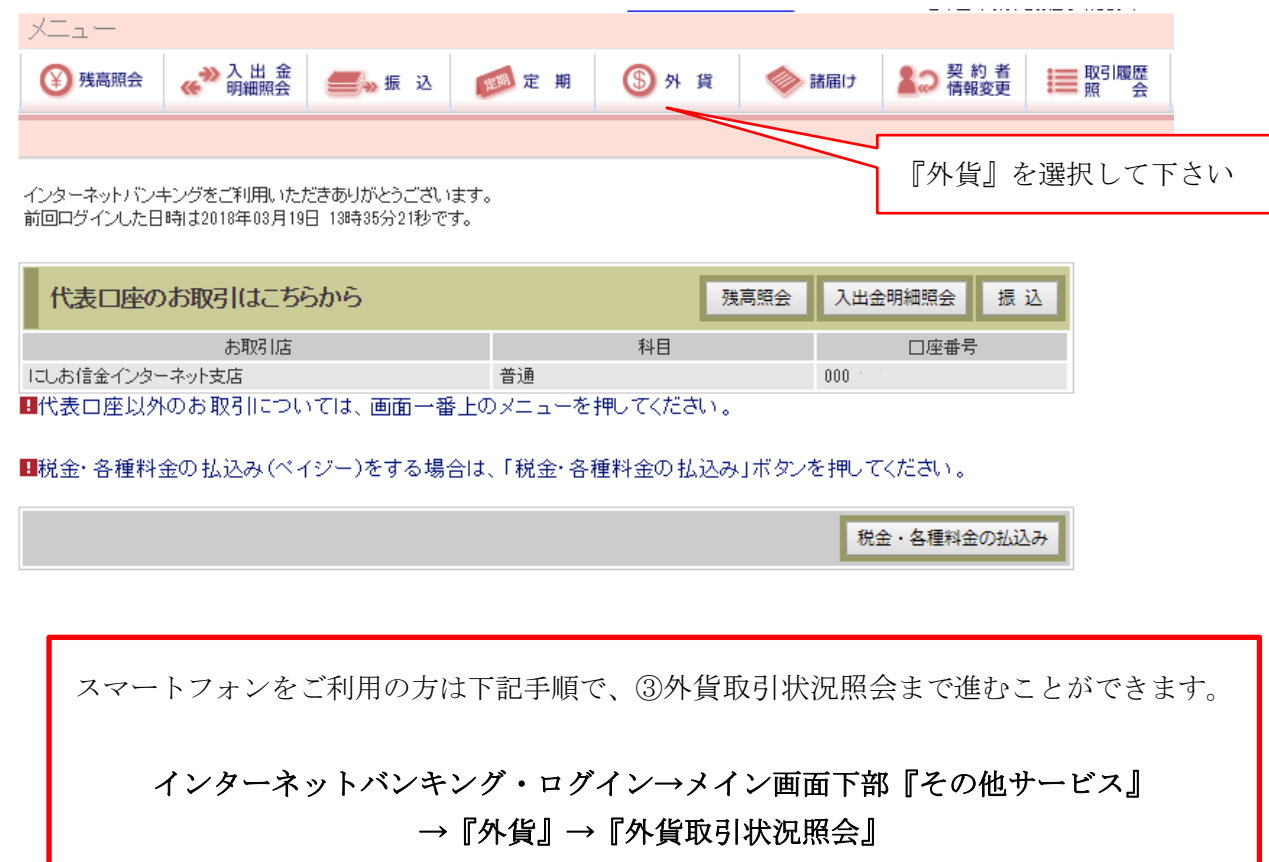

## ②外貨メニュー画面

**College** 

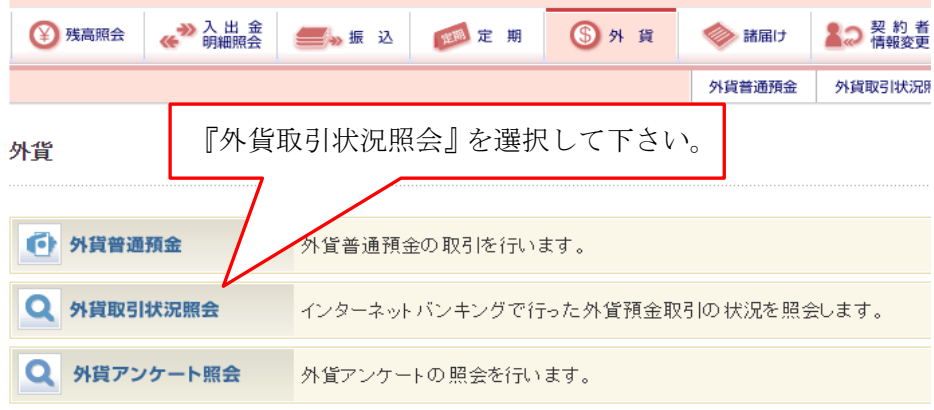

## ③外貨取引状況照会

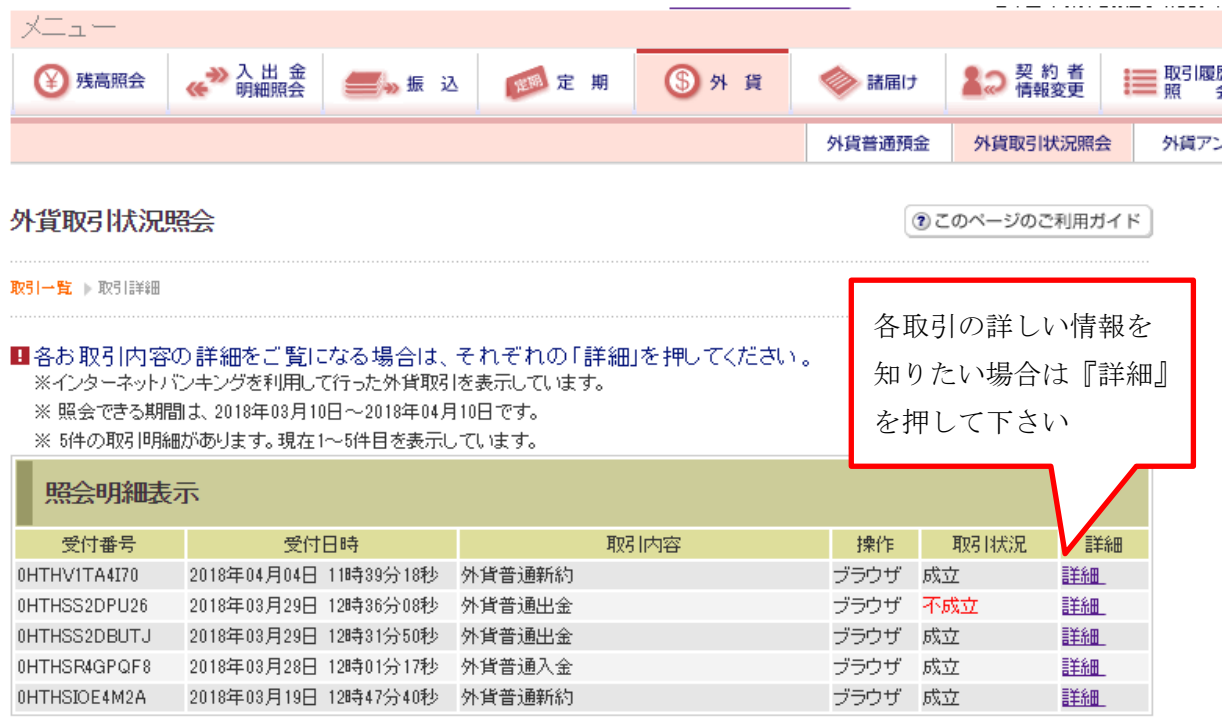

## ④外貨取引状況照会(明細)

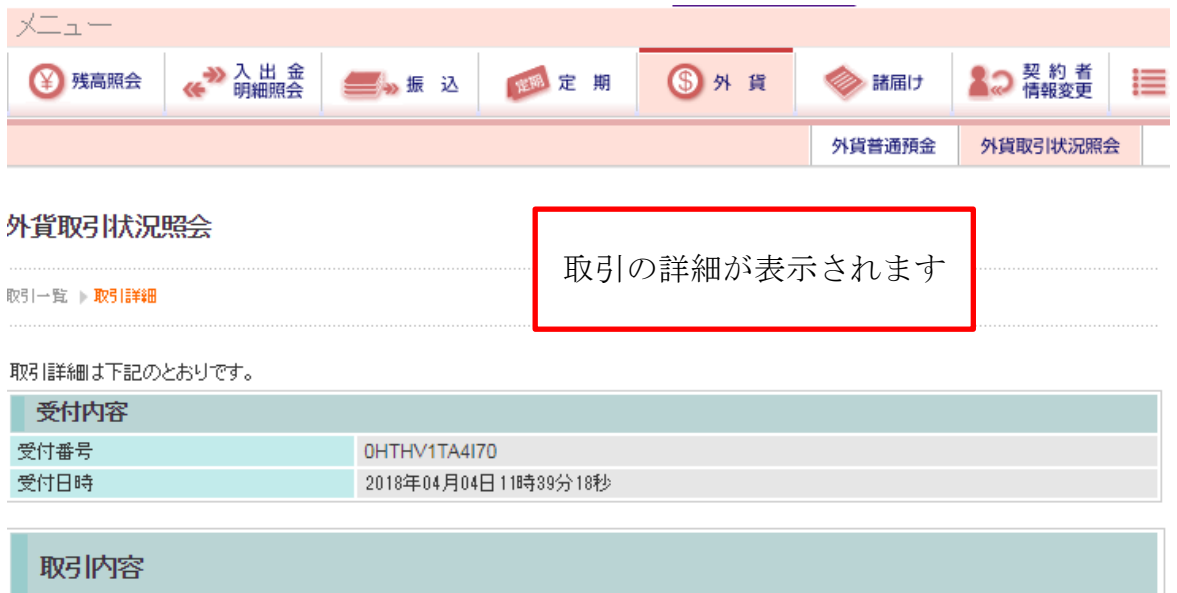

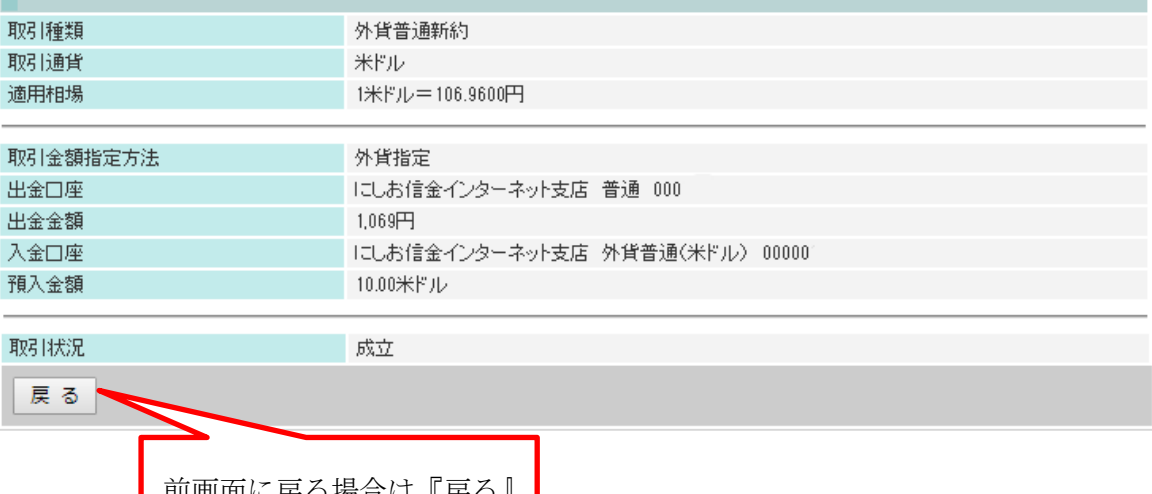

前画面に戻る場合は『戻る』 を押して下さい